## オンライン授業の際の接続方法

## ChromeBookを家庭のWI-FIにつなぐ手順

1 無線LANルーターを準備 家庭に設置している無線ルーターや 携帯用モバイルルーターを準備します。

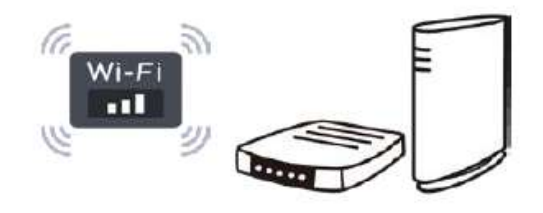

 $\overline{a}$ 「ネットワークのWI-FI名」と暗号化キー (パスワード) を準備

家庭のネットワークのWI-FI名と暗号化キー (パスワード) の調べ方 ·「ネットワークのWI-FI名」は「ネットワーク (SSID)」「SSID」と表記されています。 ・暗号化キーはパスワード. PSK-AESと表記されていることもあります。

○モバイル wifi ルーターのネットワーク名 (SSID) と暗号化キーの確認方法

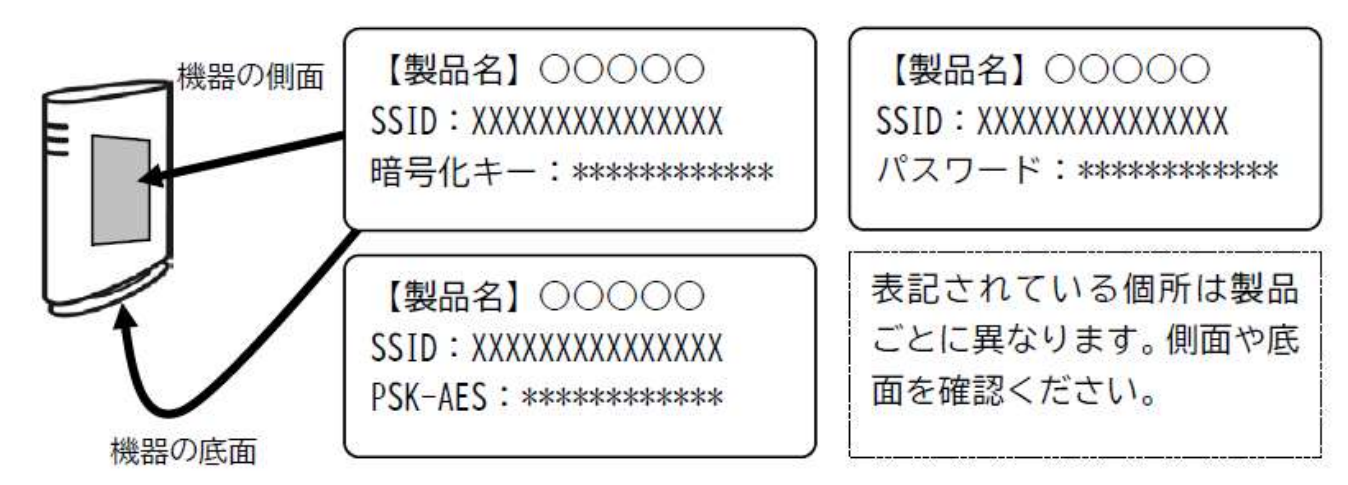

○モバイル wifi ルーターのネットワーク名 (SSID) と暗号化キーの確認方法 学校から貸し出したルーターは設定を終えています。 (1) ラベルで確認する場合

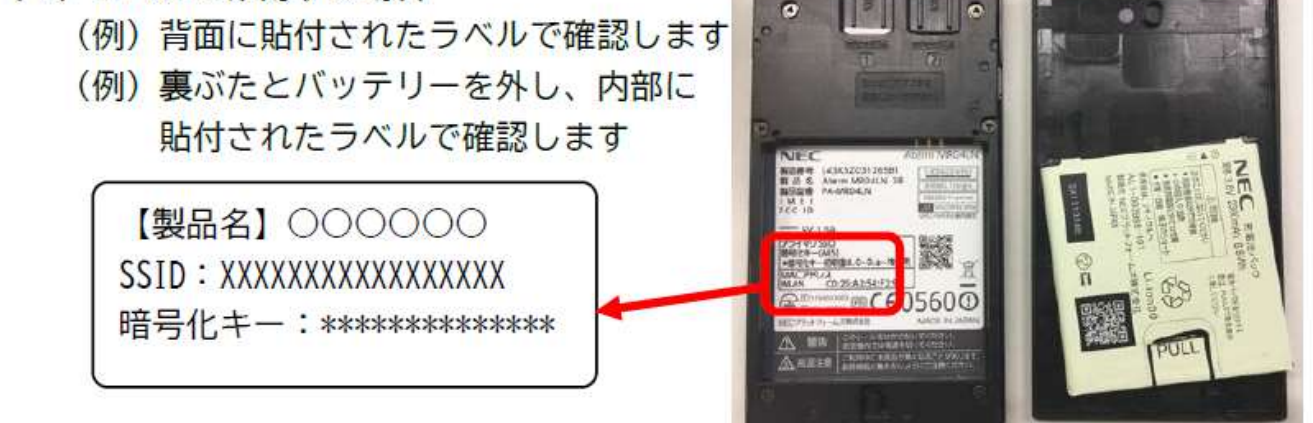

(2) ディスプレイで確認する場合

機器を操作し SSID と暗号化キーもしくはパスワードを表示させ確認します。 (機器の説明書に従って操作ください)

- 3 ChromeBookで該当のネットワーク名 (SSID)を選択して暗号化キーを入力
	- ログアウト (U) 台 @ **V**  $\rightarrow$ Bluetooth -ューザー補... ・  $\bullet$ 夜間モード 通知 - $\mathbf{0}$ 1.9:01 ぁ €  $\bullet$ オン:全アプリ  $\bullet$  $\overline{ }$  $\circ$ 9月29日(火) | 95% - 残り 13:19 管理対象 脂  $9.529$  JA  $\bullet$   $9.50$
	- (1) 右下の時刻の部分を選択します。

- (3) ネットワーク名が表示される ので、ご家庭の「ネットワーク のWI-FI名 (SSID)を選択 します
- (4) パスワードのところに ・暗号化キー ・パスワード · PSK-AES のいずれかを 入力し接続ボタンを押します

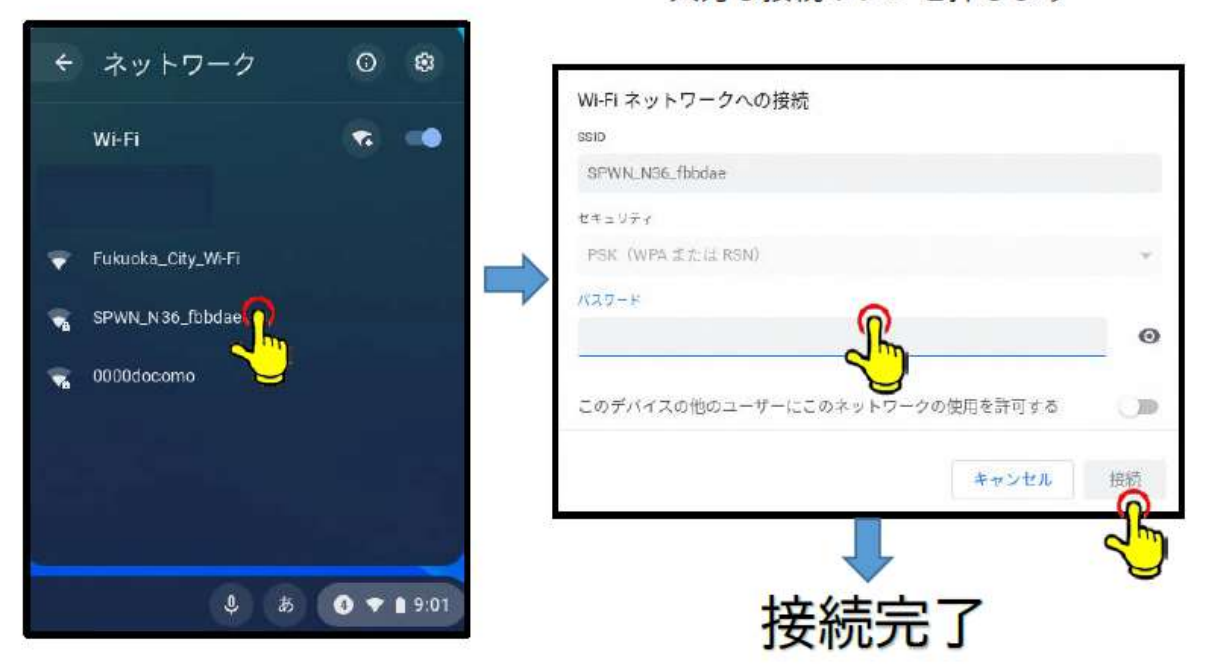

(2) Wi-Fi ネットワークの「未接続」 を選択します。

オンライン授業への参加の仕方

- ① 電源をつける (chrome book を開くと電源がつきます。) ② パスワードを入力する (お子様と決められたパスワードです。「y111○○○○」)
- ③ クラスルームに入る

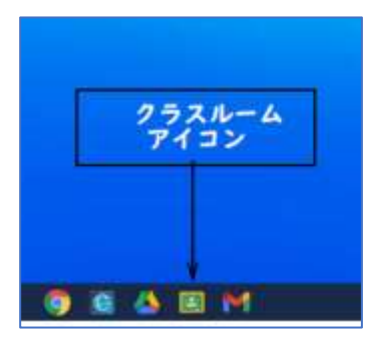

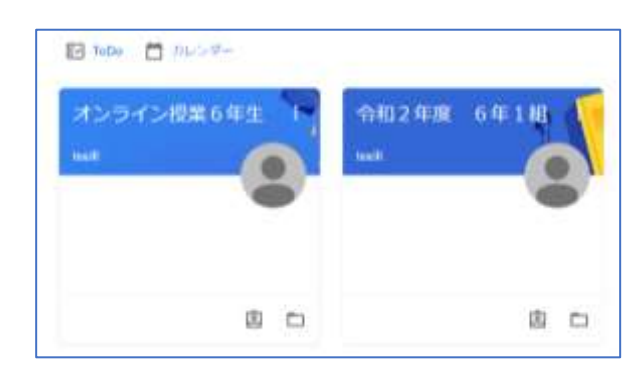

画面下部のクラスルームアイコンをクリック 画面は6年生の例です。2つのクラスルームが表示されます。 どちらのクラスルームを選ぶかはオンライン授業の際にお知ら せします

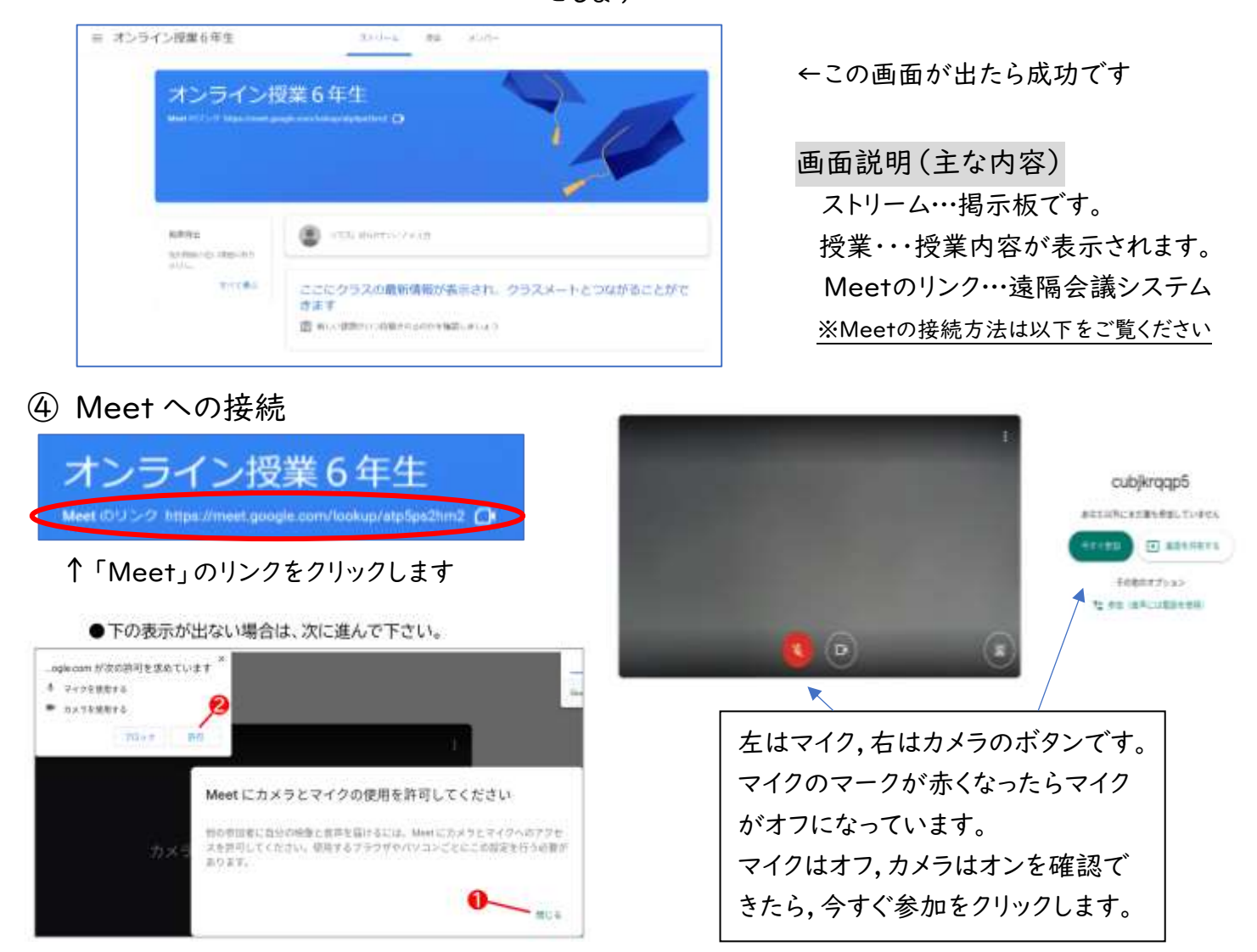

上記の表示が出た場合は①「閉じる」②「許可」を 選んでください。出ない場合は次に進みます。

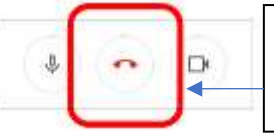

Meetを退出する場合は受話器 のマークを押します

注) ご兄弟が同時に Meet に参加するとハウリングすることがあります。離れた場所で行うか,イヤホンを つけて参加するとハウリングを防ぐことができます。ご兄弟が多い場合はイヤホンの準備をお願いします。

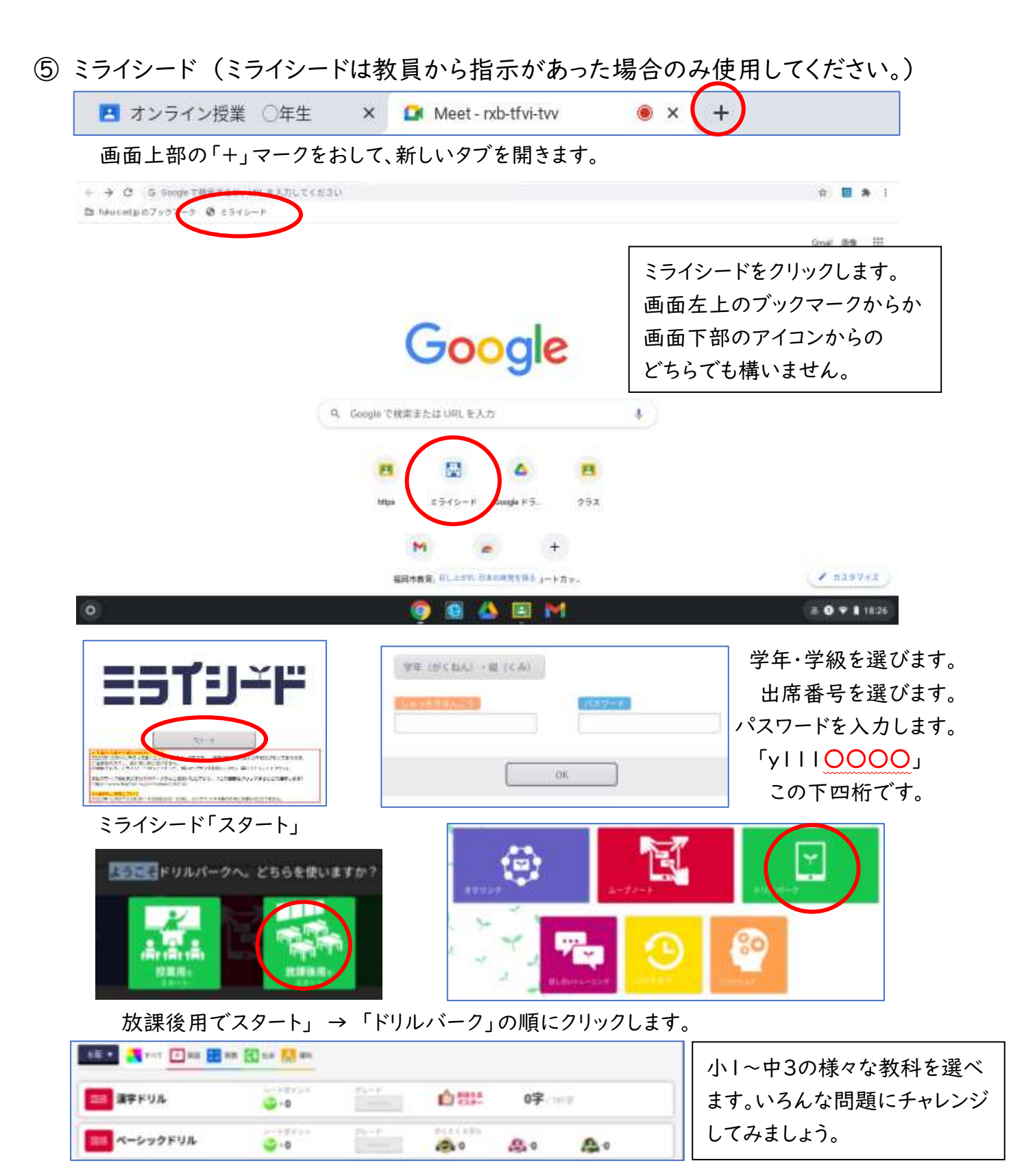

⑥ ログアウトして電源をきる。 インスコン 補足

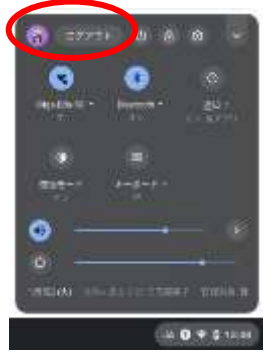

 画面右下の時計のあたりを 押すと左の画面になります。 ログアウトをしたあと電源を 切ります。

日 钠2時 (年)期 X D Met-melphydam \* X Y 35Y3-F  $x +$ 

オンライン授業中はクラスルームや Meet, ミライシードを開くよう指示が出ることがあ ります。画面上部のシートを選んで選択す ると便利です。